# brother

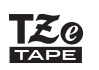

## **PT-P710BT** Guida dell'utente (Italiano)

Prima di usare la stampante di etichette, leggere la presente guida, comprese tutte le precauzioni. Dopo averla letta, conservare la guida in un luogo sicuro.

Per FAQ e Risoluzione dei problemi e per scaricare software e manuali della stampante di etichette, visitare il sito [support.brother.com](http://support.brother.com/)

### **Materiali di consumo**

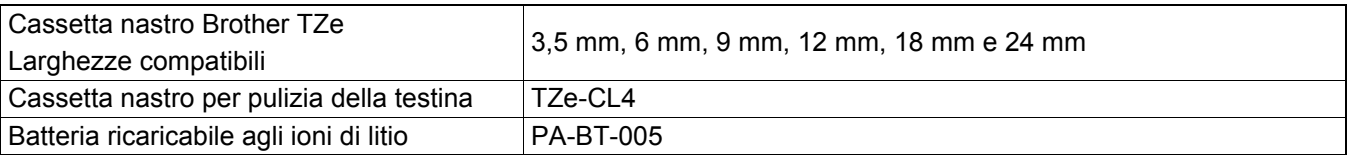

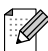

- Brother si riserva il diritto di apportare modifiche senza preavviso alle specifiche e ai materiali qui contenuti e non potrà essere in alcun modo ritenuta responsabile di eventuali danni (inclusi quelli indiretti) causati dall'affidamento riposto nei materiali presentati, inclusi, a titolo esemplificativo ma non esaustivo, gli errori tipografici e di altro tipo eventualmente contenuti nelle pubblicazioni.
- È assolutamente vietato duplicare o riprodurre senza previa autorizzazione parte o tutto il contenuto del presente documento.
- È opportuno notare che non possiamo assumerci alcuna responsabilità per danni o perdite derivanti dall'uso dell'etichetta creata con questa stampante di etichette, né per la scomparsa o la modifica di dati a causa di guasti, riparazioni, perdita di potenza, né qualsiasi richiesta di risarcimento da parte di terzi.

# **Sommario**

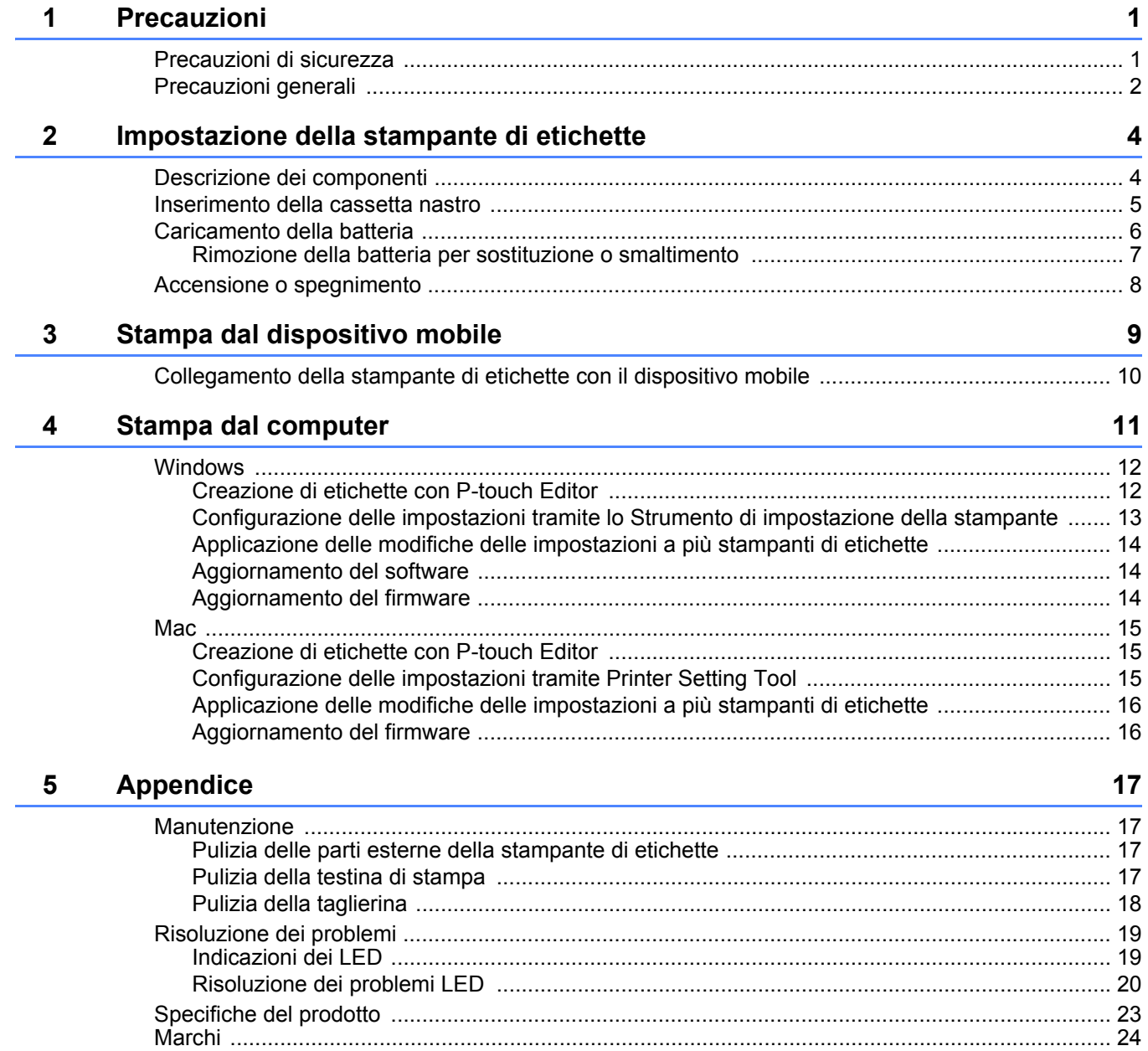

<span id="page-2-0"></span>**1 Precauzioni**

# <span id="page-2-1"></span>**Precauzioni di sicurezza <sup>1</sup>**

**Per evitare il rischio di surriscaldamenti, fumo, esplosioni, incendi o lesioni, attenersi a queste indicazioni.**

A PERICOLO Il mancato rispetto delle istruzioni e delle avvertenze causerà decesso o lesioni gravi.

#### **Batteria ricaricabile agli ioni di litio**

- Non immergere la batteria in sostanze liquide.
- Non caricare, utilizzare o lasciare la batteria in luoghi soggetti a temperature elevate (oltre i 60 °C).
- Caricare la batteria utilizzando il cavo USB in dotazione.
- Usare la batteria solo per gli scopi previsti.
- Tenere la batteria lontano da fonti di calore e fiamme.
- Non collegare i terminali + e con oggetti metallici, come ad esempio un cavo. Non trasportare o conservare la batteria insieme a oggetti metallici.
- Non lanciare, colpire o danneggiare la batteria in alcun modo.
- Non eseguire saldature sulla batteria.
- Non smontare né apportare modifiche alla batteria.
- Non smaltire la batteria insieme ai rifiuti domestici.

**A AVVERTENZA** Il mancato rispetto delle istruzioni e delle avvertenze potrebbe causare decesso o lesioni gravi.

#### **Batteria ricaricabile agli ioni di litio**

- Tenere la batteria lontano dalla portata dei bambini. In caso di ingestione della batteria, rivolgersi immediatamente a un medico.
- Se si notano anomalie quali cattivo odore, surriscaldamento, deformazione o scolorimento, interrompere l'uso della batteria.
- Se il liquido della batteria entra in contatto con gli occhi, sciacquare questi ultimi con acqua pulita e rivolgersi immediatamente a un medico.

#### **Stampante di etichette e cavo USB**

- Per evitare danni, utilizzare il cavo USB in dotazione.
- Non utilizzare l'apparecchio durante i temporali.
- Non danneggiare l'apparecchio.
- Non collocare oggetti pesanti sull'apparecchio.
- Non piegare né tirare con forza.
- Non smontare né apportare modifiche all'apparecchio.
- Non far cadere a terra né colpire l'apparecchio.
- Evitare il contatto tra l'apparecchio e le sostanze liquide.
- Se durante l'uso o la conservazione dell'apparecchio si notano anomalie quali cattivo odore, surriscaldamento, scolorimento o deformazione, interrompere l'uso della stampante di etichette, scollegare il cavo USB e rimuovere la batteria.
- Quando la stampante di etichette non è in uso, tenerla fuori dalla portata dei bambini. Inoltre, evitare che i bambini mettano in bocca parti della stampante di etichette o etichette. In caso di ingestione, rivolgersi immediatamente a un medico.

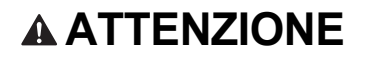

**A ATTENZIONE** Il mancato rispetto delle istruzioni e delle avvertenze potrebbe causare lesioni lievi o moderate.

#### **Batteria ricaricabile agli ioni di litio**

Se dalla batteria fuoriesce del liquido e questo viene a contatto con pelle o indumenti, sciacquare immediatamente con acqua.

#### **Stampante di etichette e cavo USB**

- Utilizzare la batteria dedicata (PA-BT-005).
- Durante l'apertura o chiusura del coperchio della cassetta, prestare attenzione affinché le dita non rimangano intrappolate.
- Non toccare la testina di stampa.
- Non toccare la lama della taglierina né mettere le dita all'interno della fessura di uscita del nastro.

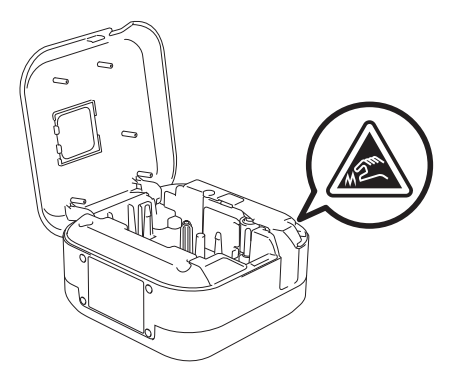

# <span id="page-3-0"></span>**Precauzioni generali <sup>1</sup>**

#### **Stampante di etichette, cassetta nastro o cavo USB**

- Non utilizzare l'unità in modi o per scopi non previsti in questa guida. Ciò potrebbe provocare incidenti o danneggiare l'apparecchio.
- Utilizzare cassette nastro Brother  $\mathbb{R}^2$ .
- Non inserire oggetti estranei nella fessura di uscita del nastro, nella porta USB, nel vano batteria, ecc.
- Non posizionare l'unità in luoghi soggetti a temperature estremamente alte o basse, a elevata umidità o a polvere, come ad esempio luoghi esposti alla luce diretta del sole, alla pioggia, nei pressi di radiatori o di altri dispositivi caldi, sul cruscotto o nella parte posteriore dell'auto.
- Non tentare di stampare se la cassetta è vuota; così facendo si danneggerebbe la testina di stampa.
- Non tirare il nastro durante la fase di stampa o di alimentazione, in quanto così facendo si danneggerebbe sia il nastro sia la stampante di etichette.
- La lunghezza dell'etichetta stampata potrebbe differire da quella visualizzata.
- A seconda della posizione, del materiale e delle condizioni ambientali, le etichette potrebbero non staccarsi o diventare irremovibili, oppure il loro colore potrebbe cambiare o venire trasferito su altri oggetti. Prima di applicare le etichette, controllare le condizioni ambientali e il materiale.
- Quando si stampano più copie di un'etichetta, la stampante di etichette non rileva la fine della cassetta nastro e continua a stampare.
- I caratteri stampati potrebbero essere diversi da quelli visualizzati in anteprima, in quanto lo schermo del dispositivo o quello del computer potrebbero avere una risoluzione più alta di quella della stampante di etichette.
- Il testo di piccola dimensione stampato potrebbe non essere chiaro come quello visualizzato.
- Gli oggetti stampati in bianco e oro potrebbero non essere stampati in modo chiaro.
- Il supporto di alcuni tipi di nastro potrebbe essere pretagliato, per semplificare la rimozione del supporto. Per rimuovere il supporto, piegare semplicemente l'etichetta nel senso della lunghezza, con il testo rivolto verso l'interno, per mostrare i bordi interni del supporto. Dopodiché, rimuovere il supporto un pezzo alla volta.

#### Precauzioni

- Le etichette si applicano con difficoltà alle superfici bagnate, sporche o non uniformi e potrebbero staccarsi facilmente da tali superfici.
- Per le superfici ruvide e irregolari, si consiglia di usare un nastro adesivo super resistente.
- Attenersi alle istruzioni fornite insieme a nastri in tessuto o nastri adesivi super resistenti o altri nastri speciali e adottare tutte le precauzioni indicate nelle istruzioni.

<span id="page-5-1"></span><span id="page-5-0"></span>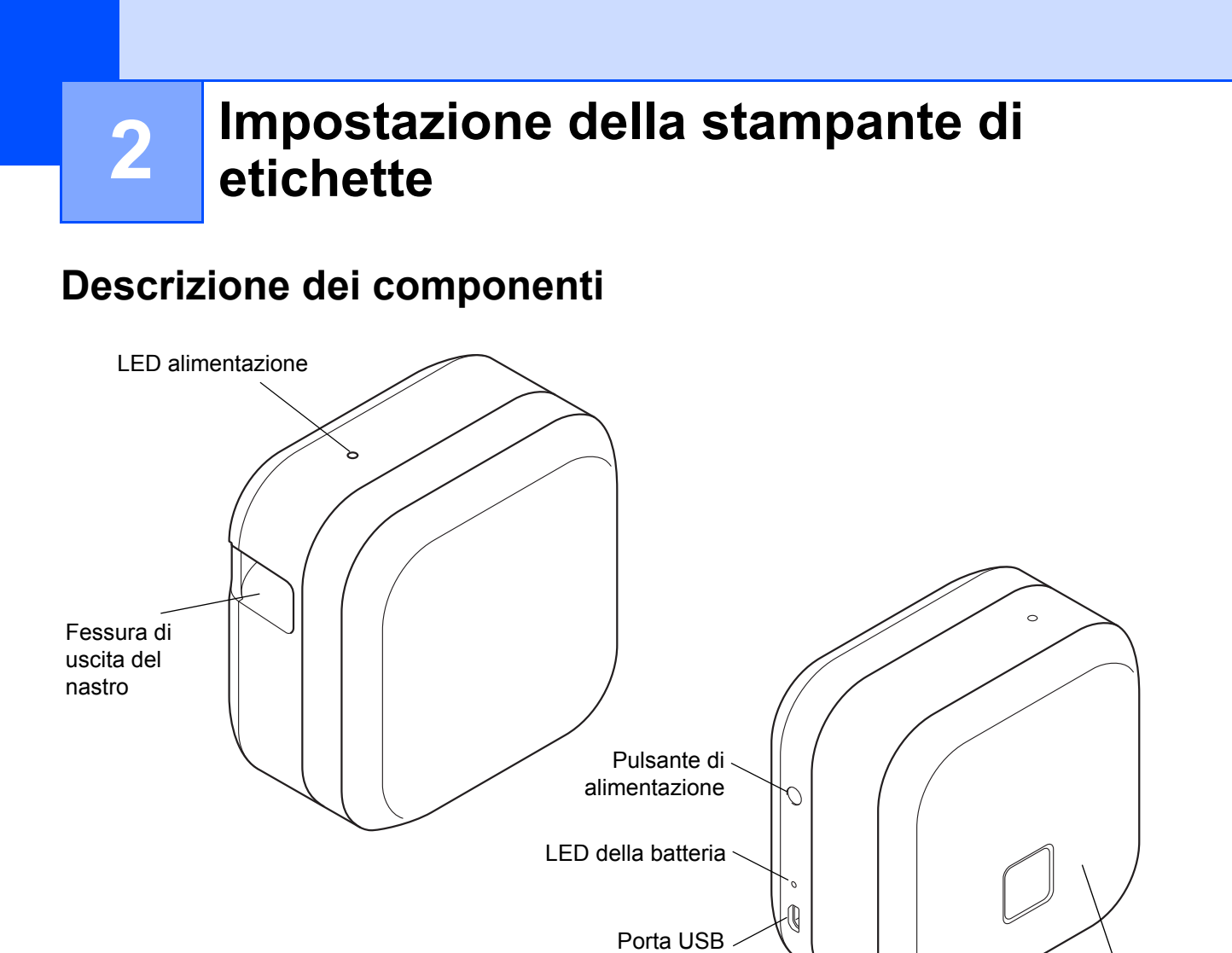

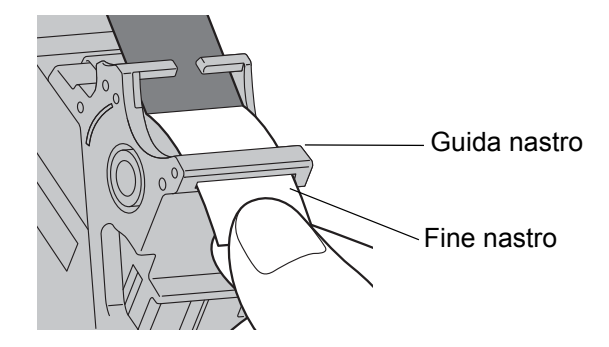

Coperchio cassetta

# <span id="page-6-0"></span>**Inserimento della cassetta nastro <sup>2</sup>**

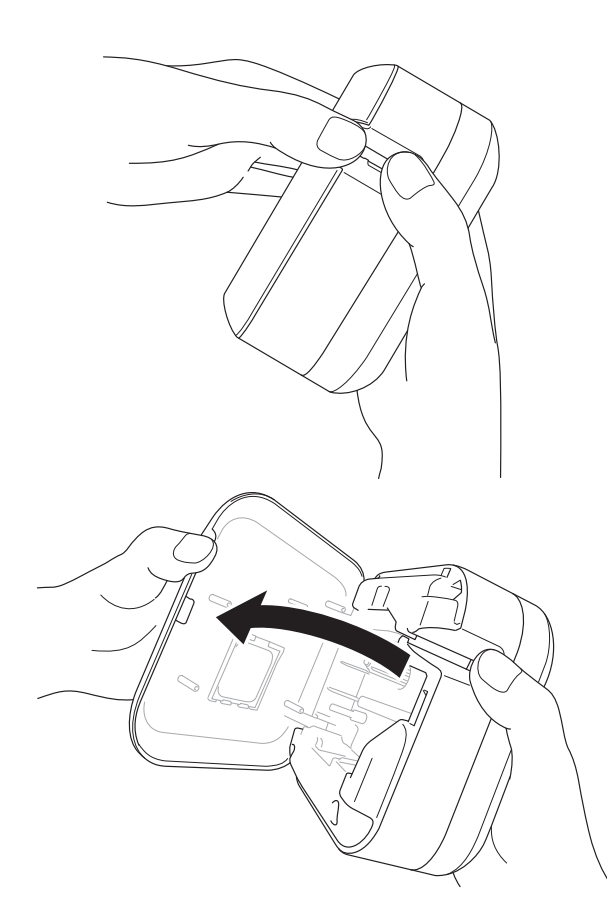

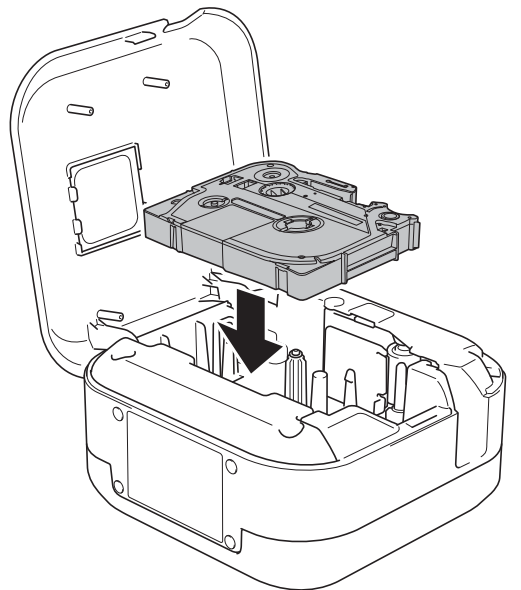

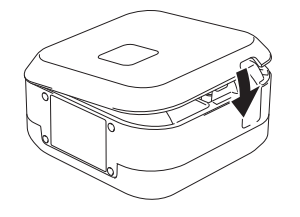

**a Porre le dita sulla fessura di uscita del nastro.** 

2 Aprire il coperchio della cassetta tirando verso sinistra la fessura di uscita del nastro.

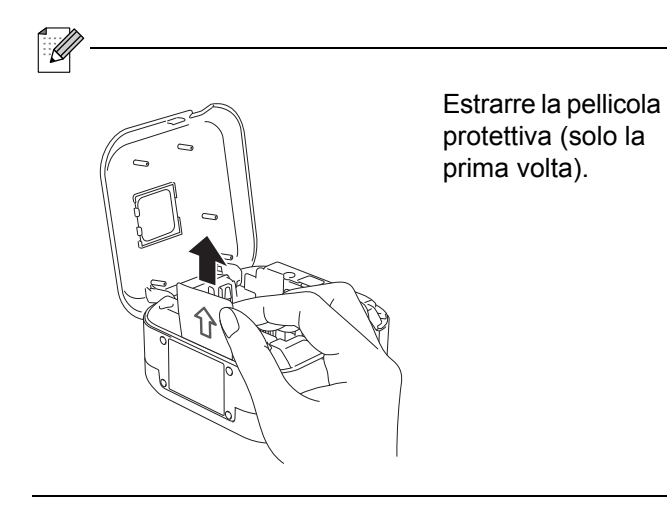

**63** Verificare che il nastro sia rivolto verso la fessura di uscita del nastro e premere delicatamente la cassetta nastro dentro la stampante di etichette fino a quando si blocca in posizione.

 $\overline{\mathscr{C}}$ 

• Assicurarsi che il nastro non sia allentato. Per eliminare il gioco, estrarre l'estremità del nastro dall'apposita guida.

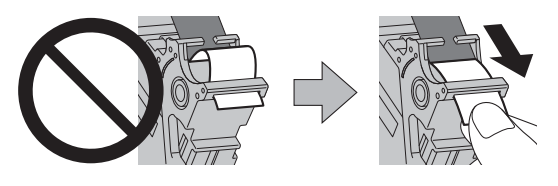

• Quando si inserisce o rimuove la cassetta nastro, assicurarsi che il nastro non si impigli nella stampante di etichette.

4 Chiudere il coperchio della cassetta.

# <span id="page-7-0"></span>**Caricamento della batteria <sup>2</sup>**

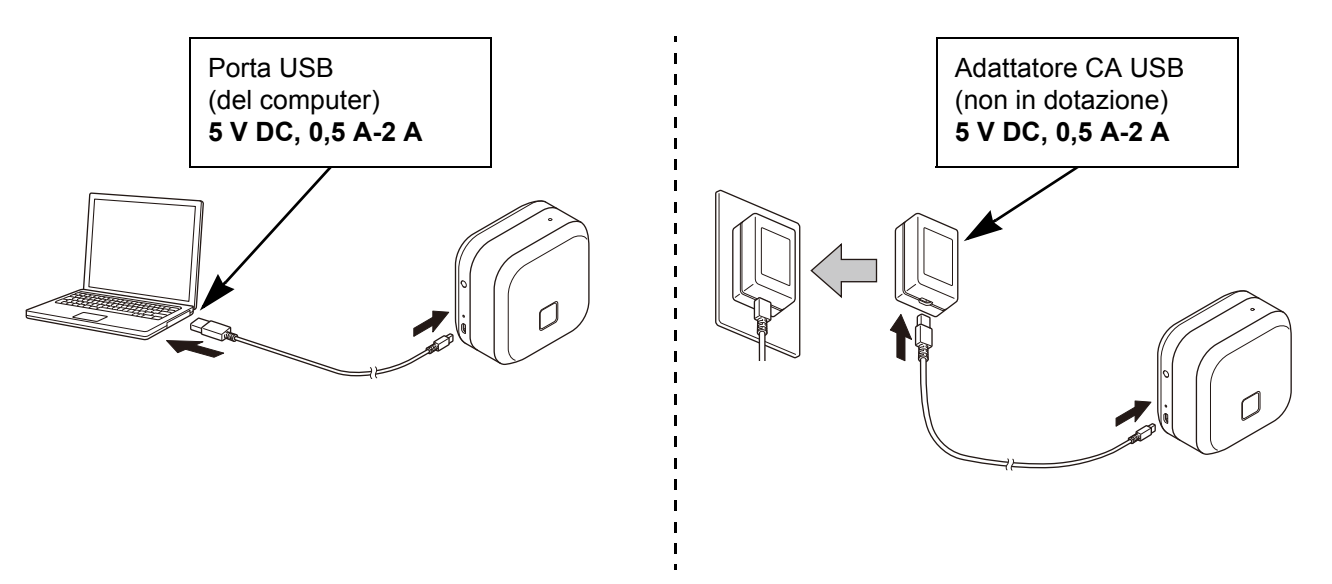

Collegare la stampante di etichette al computer usando il cavo USB incluso o collegare il cavo USB a un adattatore CA adatto a ricaricare i dispositivi mobili, quindi inserire la spina dell'adattatore nell'alimentazione. Effettuare la ricarica fino a quando l'indicatore LED della batteria si spegne.

- b
	- Utilizzare il cavo USB in dotazione.
	- Se si ricarica la batteria usando un computer, accertarsi che il computer sia acceso.

#### **Note sull'uso della batteria ricaricabile agli ioni di litio**

• Ricaricare la batteria in ambienti a una temperatura compresa tra 10 e 35 °C, altrimenti la batteria non si ricaricherà e l'indicatore LED della batteria resterà acceso.

• Se durante la ricarica la stampante di etichette viene usata per la stampa, per l'avanzamento della carta o per un'altra operazione, la ricarica potrebbe interrompersi anche se la batteria non è ancora completamente carica. La ricarica riprenderà quindi al termine di tale operazione.

#### **Caratteristiche della batteria ricaricabile agli ioni di litio**

Per garantire maggiori prestazioni e durata possibili della batteria ricaricabile agli ioni di litio, quando si ripone la stampante di etichette per un periodo prolungato occorre osservare le seguenti precauzioni:

• Ricaricarla una volta ogni sei mesi.

• Riporla in un luogo asciutto e fresco, lontano dalla luce diretta del sole e a una temperatura tra 10 e 35 °C.

#### <span id="page-8-0"></span>**Rimozione della batteria per sostituzione o smaltimento <sup>2</sup>**

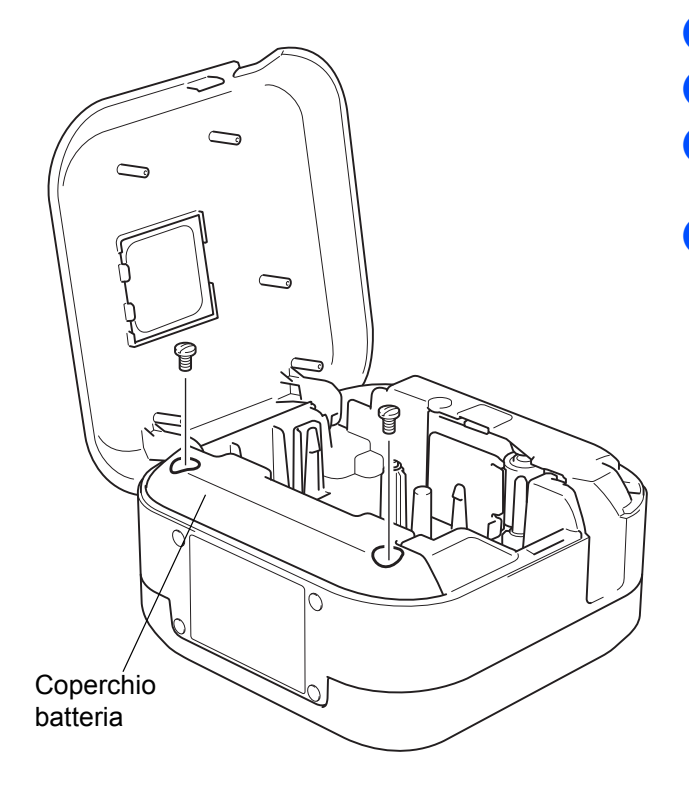

- **a)** Spegnere la stampante di etichette.
- 2 Aprire il coperchio della cassetta.
- **3** Rimuovere le due viti dal coperchio della batteria usando un cacciavite a taglio.
- 4 Rimuovere la batteria.

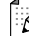

- Smaltire le batterie presso gli appositi punti di raccolta. Assicurarsi di rispettare tutte le normative locali applicabili.
- Quando si conserva o si getta via la batteria, avvolgere i contatti nel cellofan al fine di evitare che vada in cortocircuito.

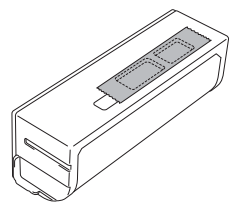

### **A PERICOLO**

Non smaltire la batteria insieme ai rifiuti domestici. Vi è il rischio di danni all'ambiente, esplosione o incendio.

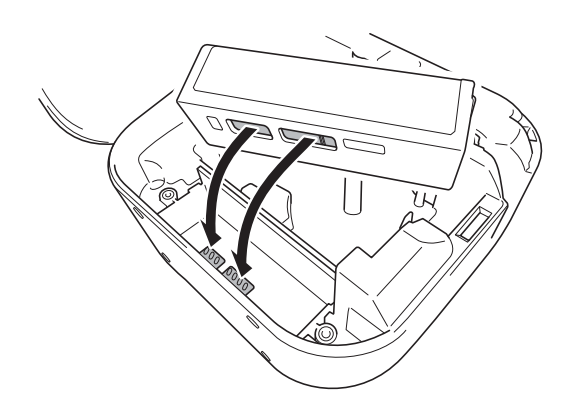

- **6** Quando si inserisce nuovamente la batteria, accertarsi che i suoi contatti tocchino quelli all'interno del vano batteria.
- 6 Rimontare il coperchio della batteria, inserire nuovamente le viti, quindi serrarle usando un cacciavite a taglio.
- **7** Chiudere il coperchio della cassetta.

# <span id="page-9-0"></span>**Accensione o spegnimento <sup>2</sup>**

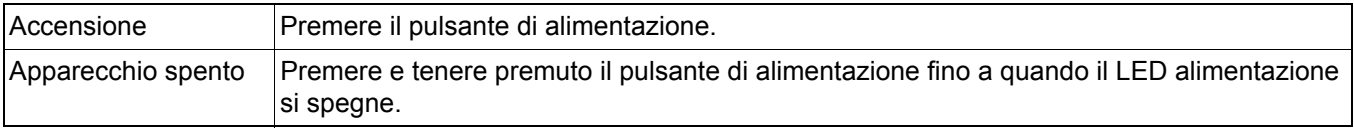

# <span id="page-10-0"></span>**3 Stampa dal dispositivo mobile**

Scaricare le applicazioni P-touch dall'App Store o da Google Play™.

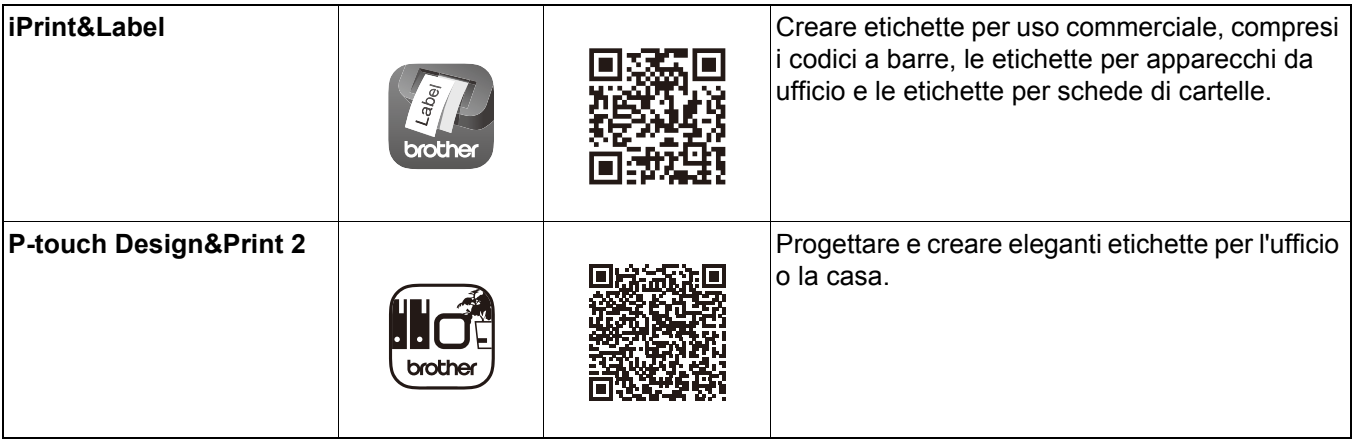

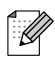

- Per far avanzare e tagliare il nastro, premere il pulsante di alimentazione.
- Se è selezionata l'opzione di taglio automatico, la lunghezza minima è pari a 25 mm.
- Prima di ogni stampa iniziale, la stampante di etichette emette un porzione di nastro senza scritte, lunga 25 mm.
- Se si stampano varie etichette più corte di 25 mm, per risparmiare il nastro si consiglia di non usare l'operazione di taglio automatico.

# <span id="page-11-0"></span>**Collegamento della stampante di etichette con il dispositivo mobile <sup>3</sup>**

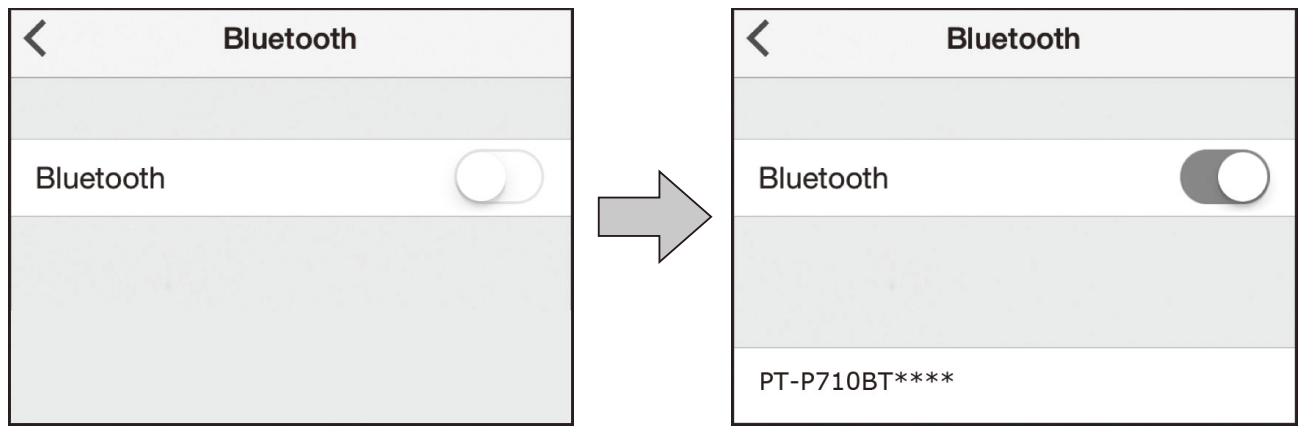

#### **Sul dispositivo mobile:**

- $\blacksquare$  Accedere al menu delle impostazioni e accertarsi che sia attiva l'opzione Bluetooth<sup>®</sup>.
- 2 Selezionare PT-P710BT\*\*\*\* (dove \*\*\*\* rappresenta le ultime quattro cifre del numero di serie della stampante di etichette; il numero di serie dell'unità si trova all'interno del coperchio cassetta, sotto la cassetta nastro TZe).

K

- Se viene richiesto di immettere un codice PIN, immettere **"0000"**.
- Le istruzioni relative al collegamento possono variare leggermente, a seconda del dispositivo mobile in uso.
- Se la stampante di etichette non viene rilevata dal dispositivo mobile, è possibile che essa sia già connessa a un altro dispositivo. In tal caso, disattivare l'opzione Bluetooth sul dispositivo o spegnere e poi riaccendere la stampante di etichette.
- Questa stampante di etichette non supporta connessioni Wi-Fi.
- Se la stampante di etichette non viene rilevata dal dispositivo mobile, accertarsi che la stampante non si trovi in modalità di riposo.

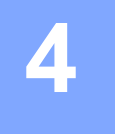

# <span id="page-12-0"></span>**4 Stampa dal computer**

Visitare [install.brother](http://install.brother/) e installare il driver stampante e P-touch Editor attenendosi alle istruzioni a schermo.

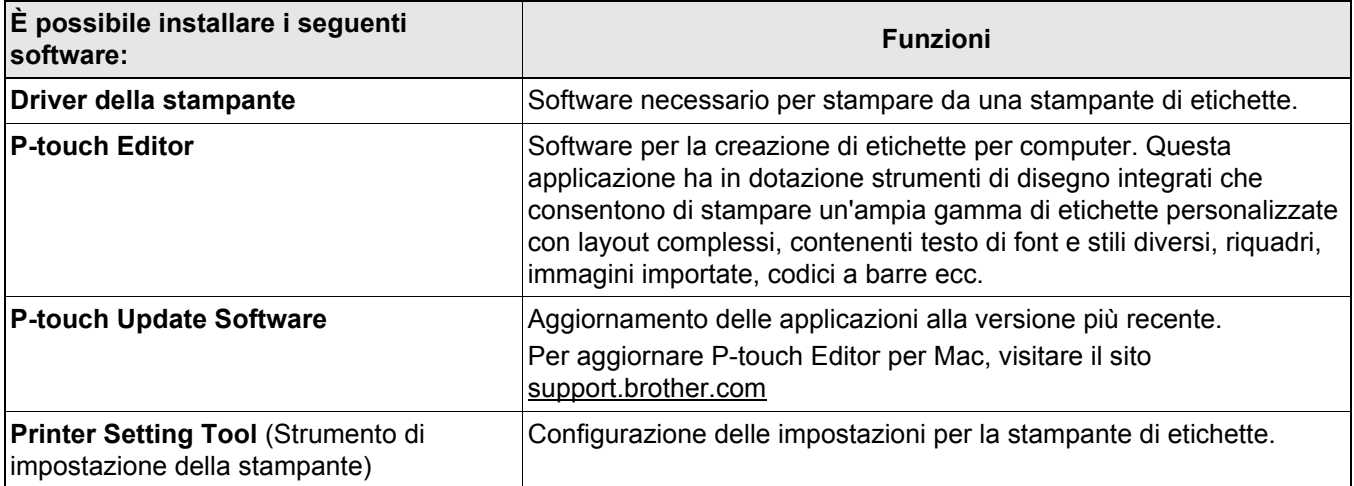

# <span id="page-13-0"></span>**Windows**

 $\mathbf{F}$  Snap

#### <span id="page-13-1"></span>**Creazione di etichette con P-touch Editor <sup>4</sup>**

- a Collegare la stampante di etichette e il computer utilizzando il cavo USB in dotazione.
- **2** Fare doppio clic sull'icona di P-touch Editor **@** sul desktop.
- **3** Creare un nuovo layout o aprirne uno esistente.
- 4 Selezionare la modalità necessaria:

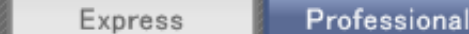

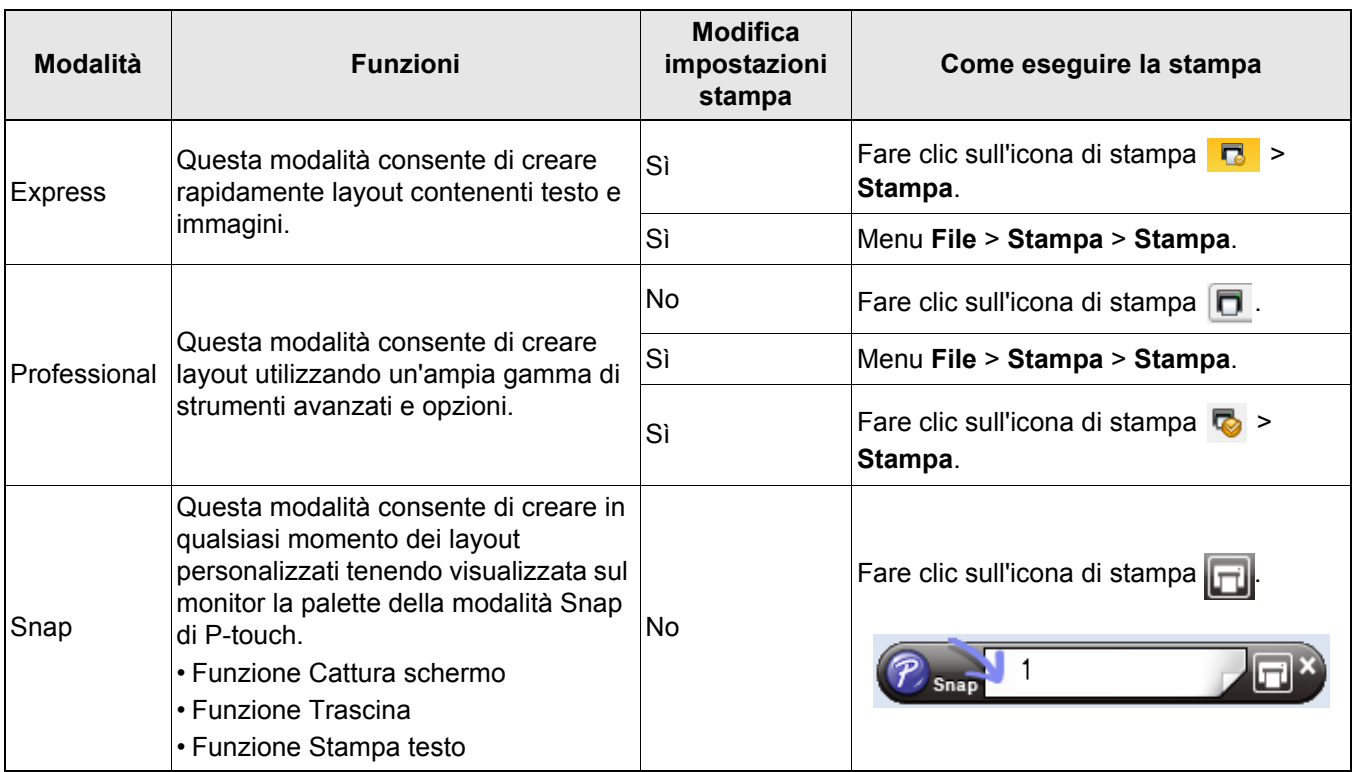

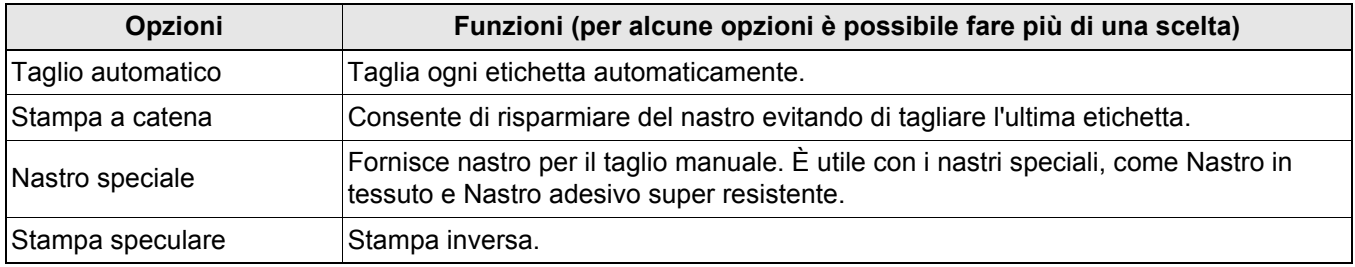

#### K

• Per far avanzare e tagliare il nastro, premere il pulsante di alimentazione.

- Se è selezionata l'opzione di taglio automatico, la lunghezza minima è pari a 25 mm.
- Prima di ogni stampa iniziale, la stampante di etichette emette un porzione di nastro senza scritte, lunga 25 mm.
- Se si stampano varie etichette più corte di 25 mm, per risparmiare il nastro si consiglia di non usare l'operazione di taglio automatico.
- La **Procedura guidata etichettatura del cavo** consente di creare layout per la gestione delle apparecchiature elettriche.
- La stampante di etichette non supporta le connessioni Bluetooth per computer.

#### **Modalità di selezione del layout**

Fare doppio clic sull'icona del layout. Selezionare l'icona del layout, quindi fare clic sul simbolo della freccia  $\Theta$ .

#### **Modifica delle impostazioni di avvio di P-touch Editor**

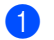

a Fare clic sul menu **Strumenti**, quindi selezionare > **Opzioni**.

b Nella finestra **Opzioni**, selezionare **Generale** e selezionare l'impostazione di avvio desiderata in **Operazioni**.

#### <span id="page-14-0"></span>**Configurazione delle impostazioni tramite lo Strumento di impostazione della stampante <sup>4</sup>**

**1** Collegare la stampante di etichette e il computer utilizzando il cavo USB in dotazione.

Avviare lo Strumento di impostazione della stampante.

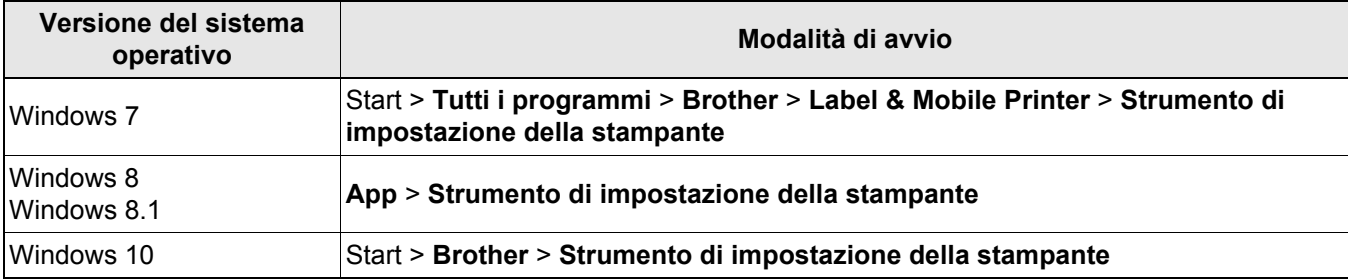

#### **3** Fare clic su **Impostazioni dispositivo**.

È possibile modificare le seguenti impostazioni:

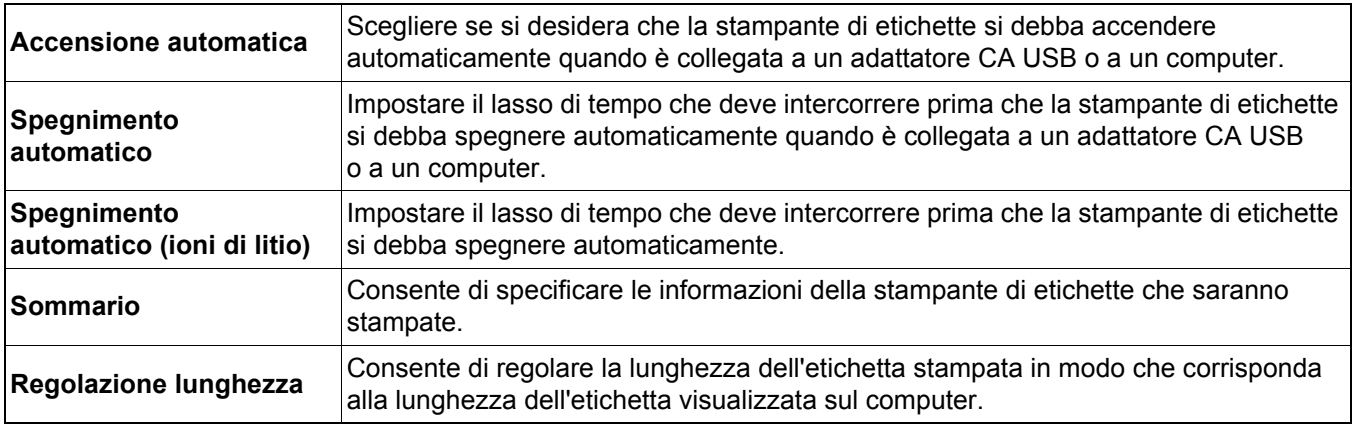

d Fare clic su **Applica** > **Esci**.

e Nella finestra principale, fare clic su **Esci**.

- Verificare che la stampante di etichette da configurare sia presente accanto a **Stampante**. Se viene visualizzata una stampante di etichette diversa, selezionare la stampante di etichette desiderata nell'elenco a discesa.
- Non eseguire altre operazioni durante la modifica delle impostazioni.

#### <span id="page-15-0"></span>Applicazione delle modifiche delle impostazioni a più stampanti di etichette

- a Dopo aver applicato le impostazioni alla prima stampante di etichette, scollegarla dal computer.
- 2 Collegare quindi la seconda stampante di etichette al computer.
- c Selezionare la stampante di etichette collegata di recente nell'elenco a discesa **Stampante**.
- **4** Fare clic su Applica.

Ripetere i passaggi da  $\Box$  a  $\Box$  per tutte le stampanti di etichette di cui si desidera modificare le impostazioni.

#### : R

- Per salvare le impostazioni correnti in un file, fare clic su **File** > **Esporta**.
- È possibile applicare le stesse impostazioni anche ad altre stampanti di etichette. Fare clic su **File** > **Importa**, quindi selezionare il file esportato.

#### <span id="page-15-1"></span>**Aggiornamento del software**

- 1 Fare doppio clic sull'icona P-touch Update Software sul desktop.
- **b** Fare clic sull'icona Aggiornamento software computer  $\boxed{5}$ .
- **3)** Selezionare un valore per Stampante e Lingua, poi selezionare le caselle di controllo accanto al software da aggiornare, quindi fare clic su **Installa**.

Chiudere tutte le altre applicazioni di Brother.

#### <span id="page-15-2"></span>**Aggiornamento del firmware**

- <sup>1</sup> Accendere la stampante di etichette e collegarla al computer utilizzando il cavo USB in dotazione.
- **2** Fare doppio clic sull'icona P-touch Update Software sul desktop.
- **3** Fare clic sull'icona Aggiornamento dispositivo  $\boxed{C_6}$
- d Selezionare la **Stampante**, assicurarsi che sia visualizzata l'indicazione **Il dispositivo è collegato correttamente.**, quindi fare clic su **OK**.
- e Selezionare un valore per **Lingua**, selezionare le caselle di controllo accanto al firmware da aggiornare, quindi fare clic su **Trasferisci**.
- **6** Fare clic su **Avvia**.
- Non spegnere l'apparecchio o scollegare il cavo USB durante l'aggiornamento.
- Chiudere tutte le altre applicazioni di Brother.

# <span id="page-16-0"></span>**Mac <sup>4</sup>**

 $\mathbb{Z}$ 

#### <span id="page-16-1"></span>**Creazione di etichette con P-touch Editor <sup>4</sup>**

a Collegare la stampante di etichette e il computer utilizzando il cavo USB in dotazione.

b Fare clic su **Macintosh HD** > **Applicazioni** > **P-touch Editor**.

- 3) Selezionare un nuovo modello o una categoria di modelli.
- Per far avanzare e tagliare il nastro, premere il pulsante di alimentazione.
- Se è selezionata l'opzione di taglio automatico, la lunghezza minima è pari a 25 mm.
- Prima di ogni stampa iniziale, la stampante di etichette emette un porzione di nastro senza scritte, lunga 25 mm.
- Se si stampano varie etichette più corte di 25 mm, per risparmiare il nastro si consiglia di non usare l'operazione di taglio automatico.
- La stampante di etichette non supporta le connessioni Bluetooth per computer.

#### <span id="page-16-2"></span>**Configurazione delle impostazioni tramite Printer Setting Tool <sup>4</sup>**

- **1** Collegare la stampante di etichette e il computer utilizzando il cavo USB in dotazione.
- b Fare clic su **Macintosh HD** > **Applicazioni** > **Brother** > **Printer Setting Tool** (Strumento di impostazione della stampante) > **Printer Setting Tool** (Strumento di impostazione della stampante).
- **3** Selezionare una delle schede Impostazioni, quindi configurare le impostazioni.
- 4 Fare clic su Apply Settings to the Printer (Applica impostazione alla stampante).
- **5** Fare clic su **Exit** (Esci).
- - Verificare che la stampante di etichette da configurare sia presente accanto a **Printer** (Stampante). Se viene visualizzata una stampante di etichette diversa, selezionare la stampante di etichette desiderata nell'elenco a discesa.
	- Non eseguire altre operazioni durante la modifica delle impostazioni.

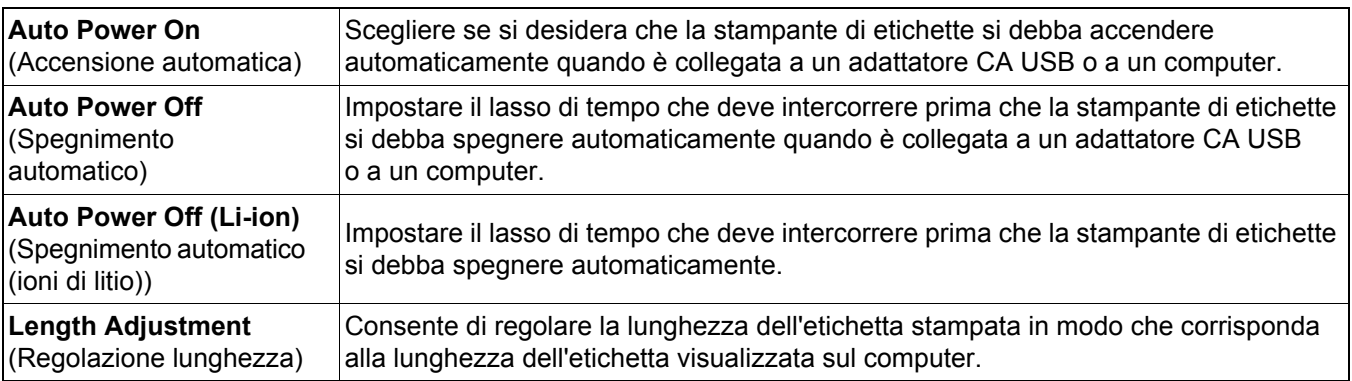

Stampa dal computer

### <span id="page-17-0"></span>**Applicazione delle modifiche delle impostazioni a più stampanti di etichette4**

- a Dopo aver applicato le impostazioni alla prima stampante di etichette, scollegarla dal computer.
- **2** Collegare quindi la seconda stampante di etichette al computer.
- **(3)** Selezionare la stampante di etichette collegata di recente nell'elenco a discesa **Printer** (Stampante).
- d Fare clic su **Apply Settings to the Printer** (Applica impostazione alla stampante).

Ripetere i passaggi da  $\Box$  a  $\Box$  per tutte le stampanti di etichette di cui si desidera modificare le impostazioni.

r<br>M

- Per salvare le impostazioni correnti in un file, fare clic su **Export** (Esporta).
- È possibile applicare le stesse impostazioni anche ad altre stampanti di etichette. Fare clic su **Import** (Importa), quindi selezionare il file esportato.

#### <span id="page-17-1"></span>**Aggiornamento del firmware <sup>4</sup>**

**1** Accendere la stampante di etichette e collegarla al computer utilizzando il cavo USB in dotazione.

b Fare clic su **Macintosh HD** > **Applicazioni** > **P-touch Update Software**.

- **3** Fare clic su **Aggiornamento dispositivo**.
- d Selezionare la **Stampante**, assicurarsi che sia visualizzata l'indicazione **Il dispositivo è collegato correttamente.**, quindi fare clic su **OK**.
- **6** Selezionare un valore per Lingua, selezionare le caselle di controllo accanto al firmware da aggiornare, quindi fare clic su **Trasferisci**.
- **6** Fare clic su **Avvia**.
- Q
	- Non spegnere l'apparecchio o scollegare il cavo USB durante l'aggiornamento.
	- Chiudere tutte le altre applicazioni di Brother.

<span id="page-18-0"></span>**5 Appendice**

# <span id="page-18-1"></span>**Manutenzione <sup>5</sup>**

Prima di eseguire una qualsiasi operazione di manutenzione, scollegare il cavo USB e staccare l'alimentazione alla stampante di etichette.

#### <span id="page-18-2"></span>**Pulizia delle parti esterne della stampante di etichette <sup>5</sup>**

Pulire le parti esterne della stampante di etichette con un panno morbido e asciutto per rimuovere la sporcizia o la polvere. Se le parti esterne della stampante di etichette sono molto sporche, pulirle con un panno inumidito con un po' d'acqua.

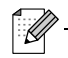

Non usare solventi o agenti come benzene, diluenti o alcol, i quali potrebbero danneggiare la superficie della stampante di etichette.

#### <span id="page-18-3"></span>**Pulizia della testina di stampa <sup>5</sup>**

Generalmente, la presenza di strisce o caratteri di bassa qualità sulle etichette stampate indica che la testina di stampa è sporca.

È possibile usare un'apposita cassetta nastro per pulizia della testina opzionale (TZe-CL4) oppure un bastoncino di cotone per rimuovere delicatamente la sporcizia dalla testina di stampa.

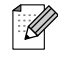

Inserire nella stampante di etichette la cassetta nastro per la pulizia della testina, quindi premere rapidamente due volte il pulsante di alimentazione. Ogni ciclo di pulizia copre circa 25 mm di nastro. Se il problema non si risolve dopo aver seguito il procedimento per tre volte di seguito, contattare il Servizio clienti Brother.

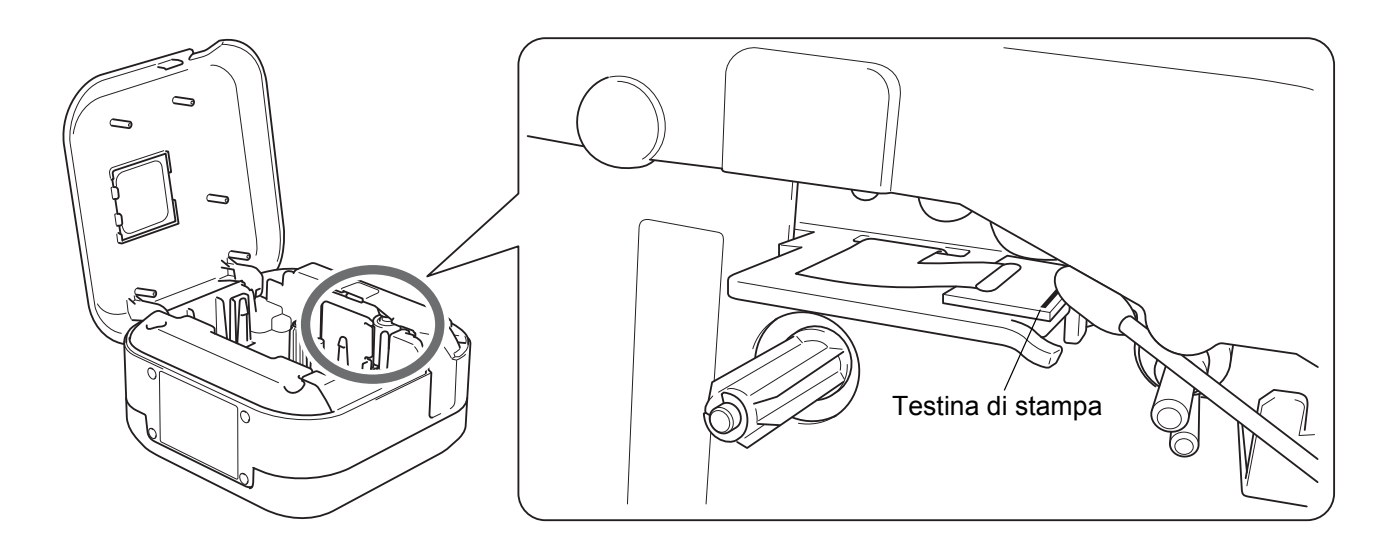

**ATTENZIONE**

Non toccare la testina di stampa. Rischio di ustioni.

## <span id="page-19-0"></span>**Pulizia della taglierina <sup>5</sup>**

In seguito all'uso ripetuto, è possibile che sulla lama della taglierina si accumuli l'adesivo del nastro, compromettendo l'affilatura della lama e provocando il conseguente inceppamento del nastro nella taglierina. Pulire le lame della taglierina utilizzando un bastoncino di cotone bagnato con etanolo o alcol isopropilico.

## **ATTENZIONE**

Non toccare o inserire le dita nell'aria della lama della taglierina.

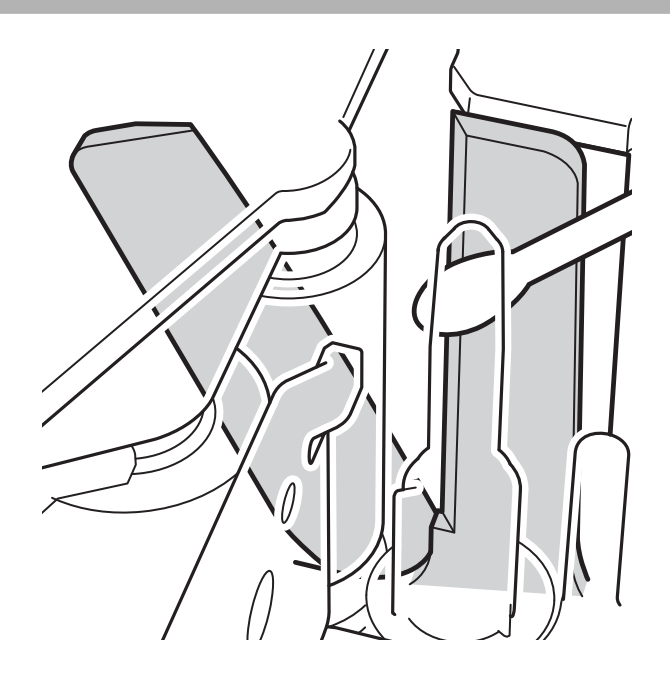

# <span id="page-20-0"></span>**Risoluzione dei problemi <sup>5</sup>**

# <span id="page-20-1"></span>**Indicazioni dei LED <sup>5</sup>**

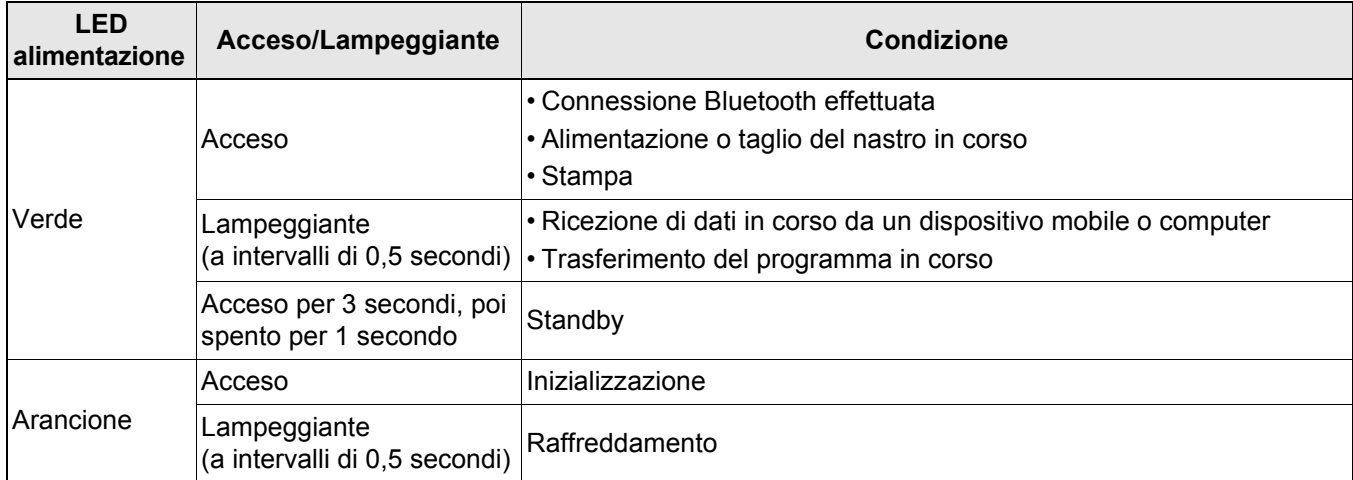

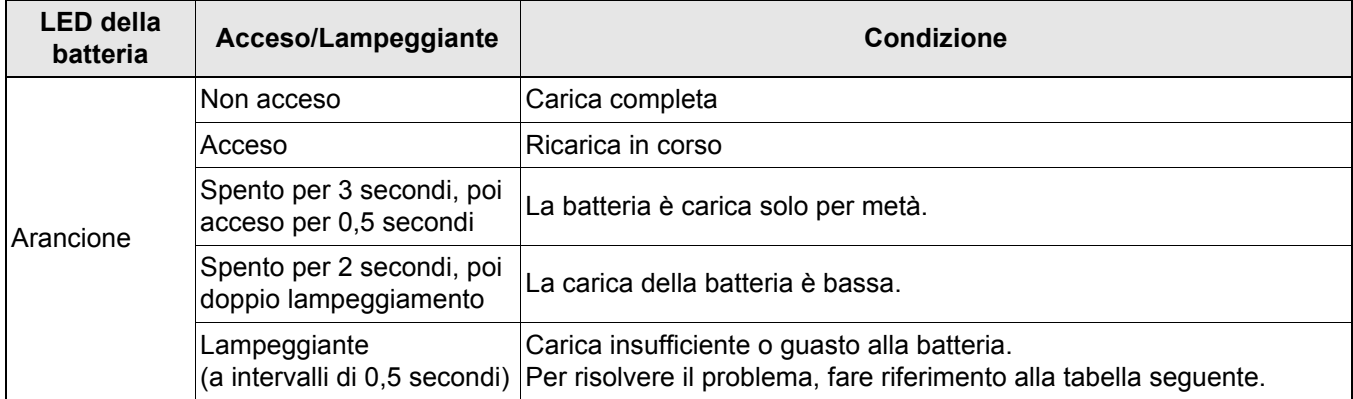

# <span id="page-21-0"></span>**Risoluzione dei problemi LED <sup>5</sup>**

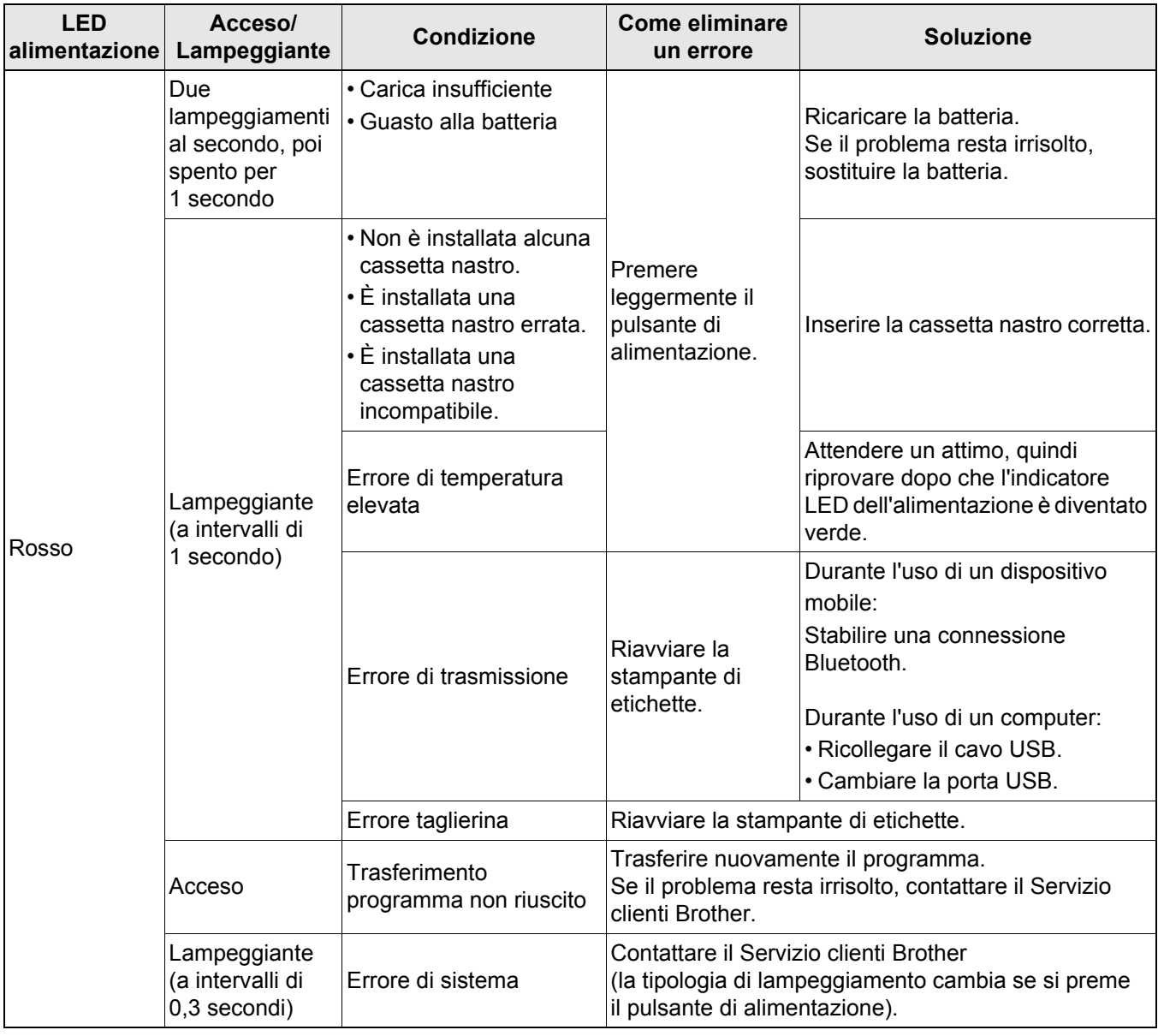

#### Appendice

#### Se occorre ulteriore aiuto, visitare il sito [support.brother.com](http://support.brother.com/)

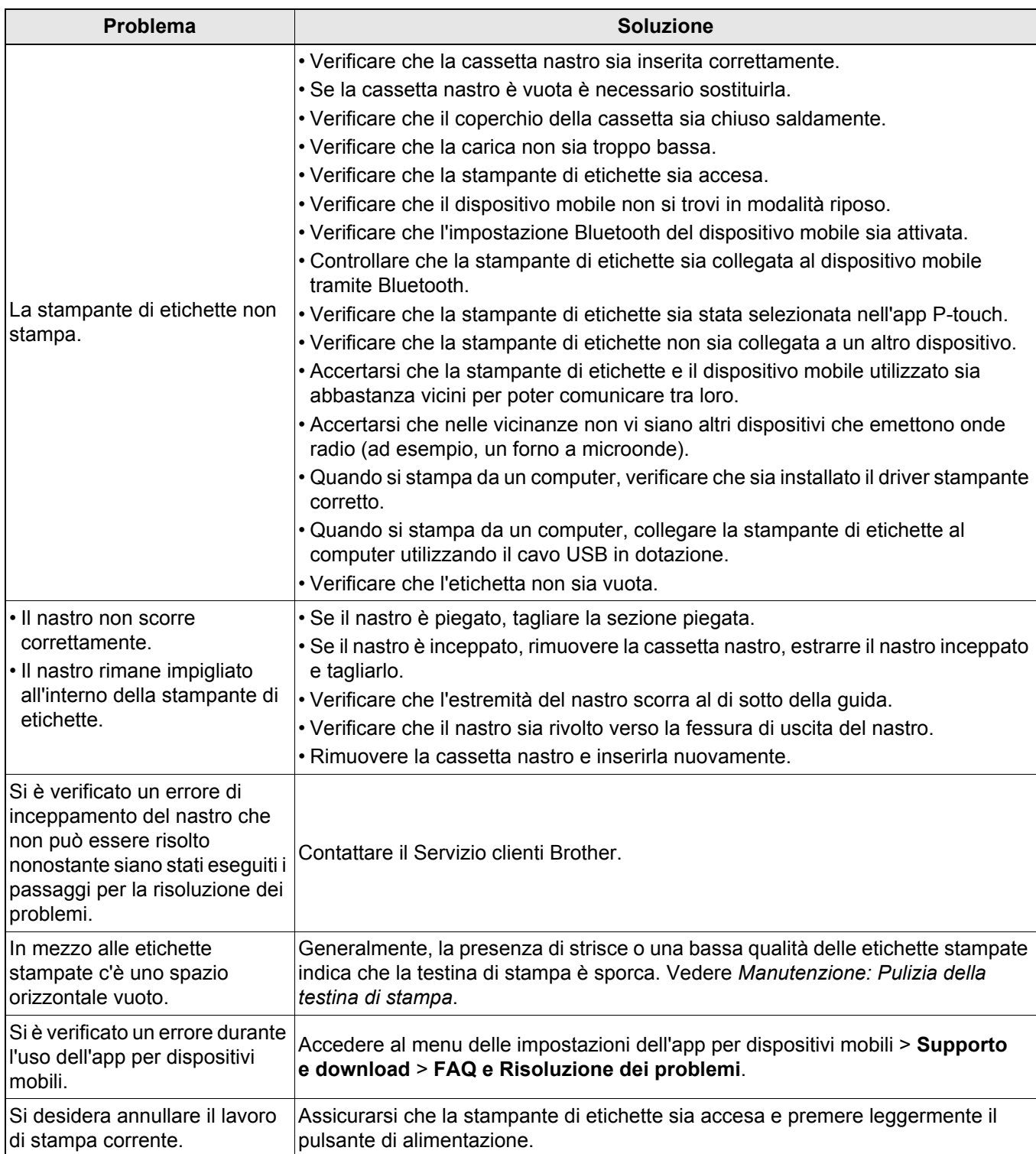

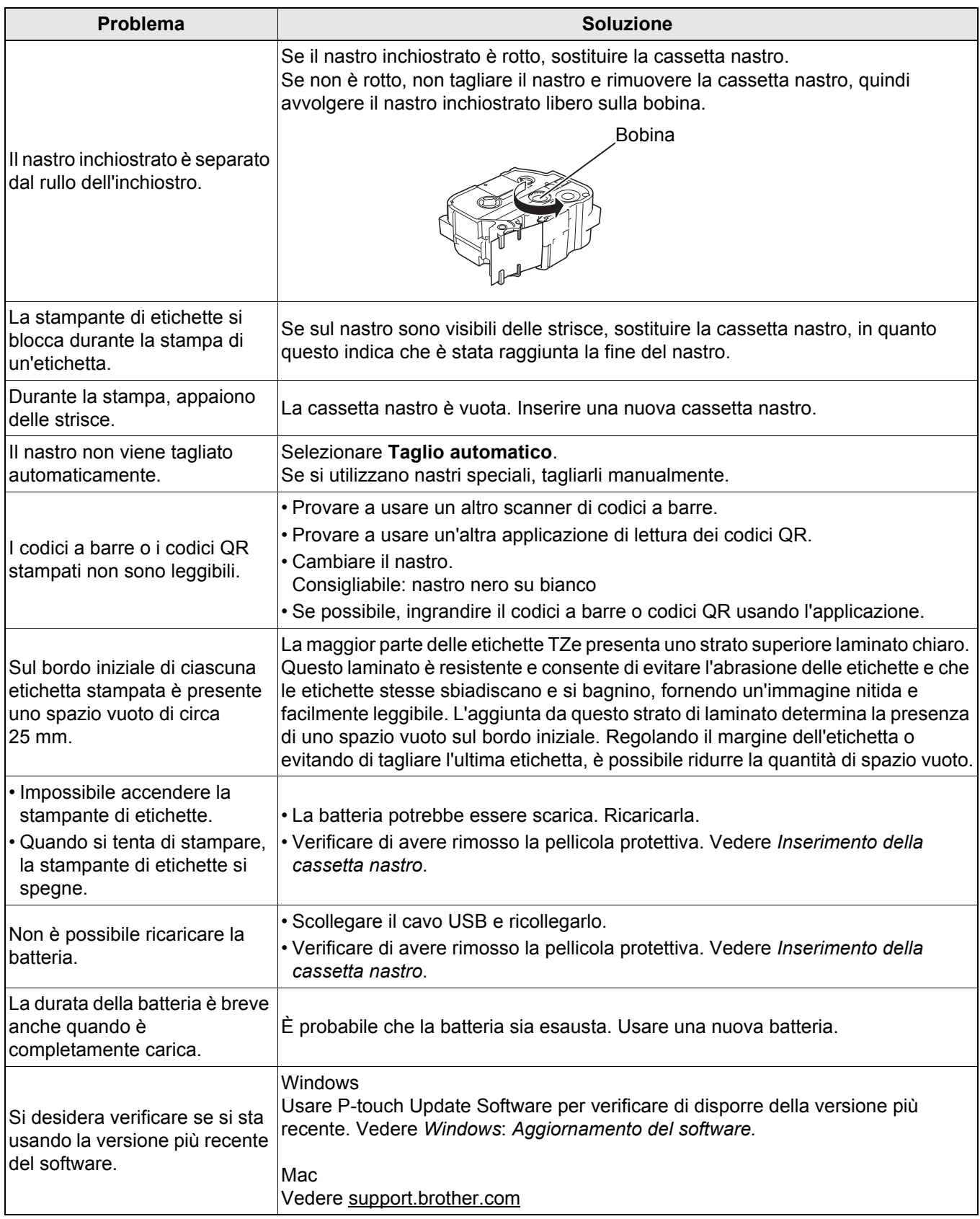

# <span id="page-24-0"></span>**Specifiche del prodotto <sup>5</sup>**

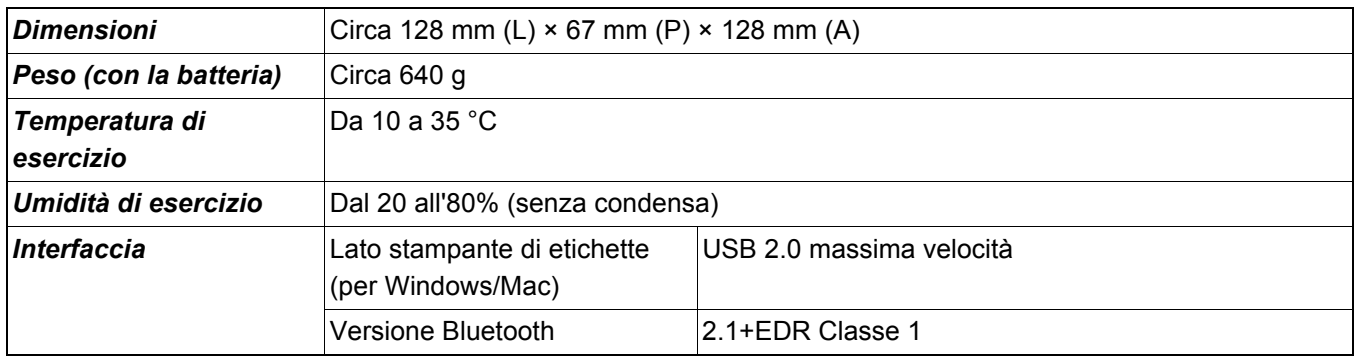

Appendice

# <span id="page-25-0"></span>**Marchi <sup>5</sup>**

Mac e Macintosh sono marchi commerciali di Apple Inc.

App Store è un marchio di servizio di Apple Inc.

Google Play è un marchio commerciale di Google LLC.

La parola e il logo Bluetooth<sup>®</sup> sono marchi registrati che appartengono a Bluetooth SIG, Inc. e qualsiasi forma di utilizzo di tali marchi da parte di Brother Industries, Ltd. avviene sotto licenza.

Wi-Fi è un marchio registrato di Wi-Fi Alliance®.

Tutti i nomi commerciali e dei prodotti delle aziende citati nei prodotti Brother, i relativi documenti e qualsiasi altro materiale sono marchi o marchi registrati delle rispettive aziende.

QR Code è un marchio registrato di DENSO WAVE INCORPORATED.